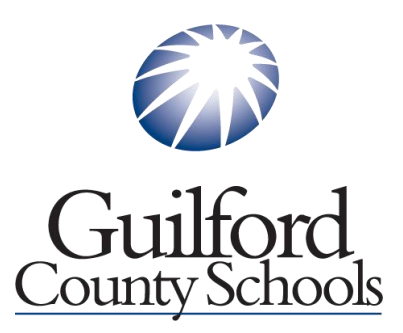

# \*ATTENTION – All Graduating Seniors Attending College in the Fall\*

**In order to have your FINAL Transcript sent the college or university of your choosing, each student must submit a "FINAL Transcript" request via the GCS ScribOrder On-Line Student Records Request tab. IMPORTANT: you will follow the exact same process as you have since the On-Line Student Records Request application became available earlier this year, with one small difference.** 

## **Current Student - FINAL Transcript Request Overview – ScribOrder**

### **Click the link for Student transcripts of District Homepage or Current High School Homepage.**

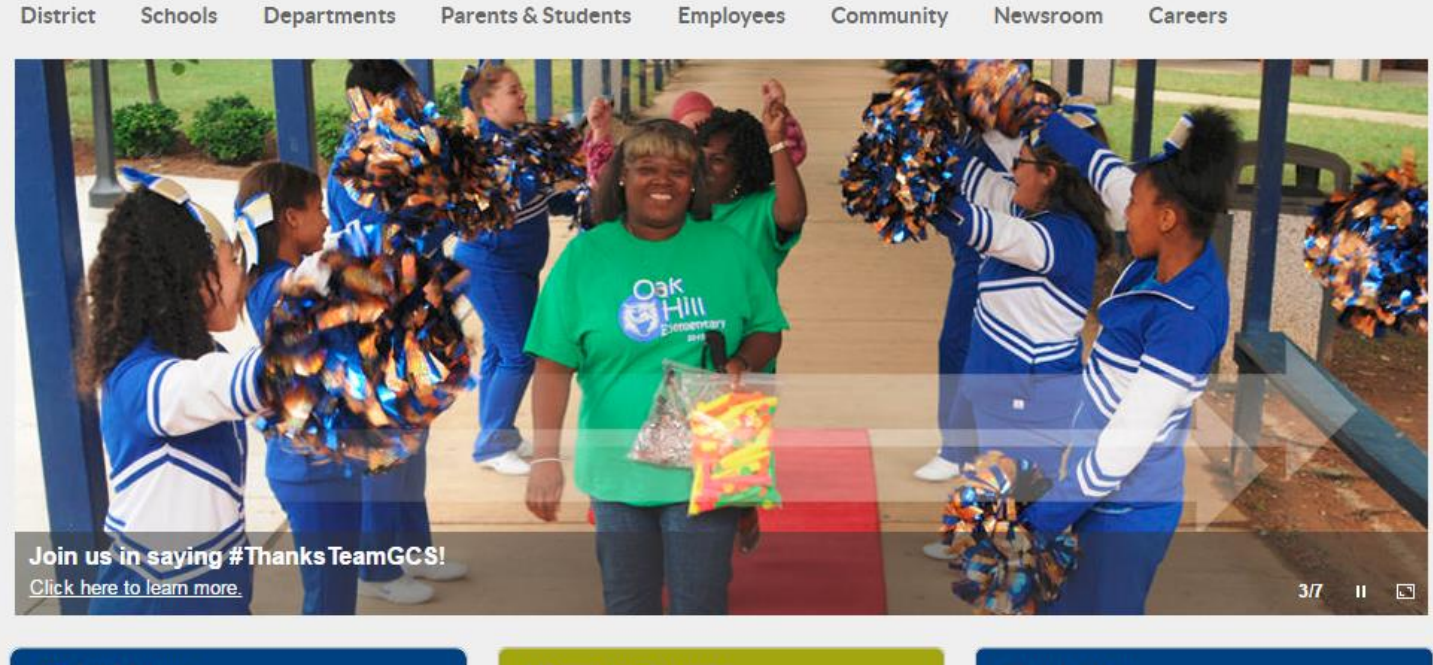

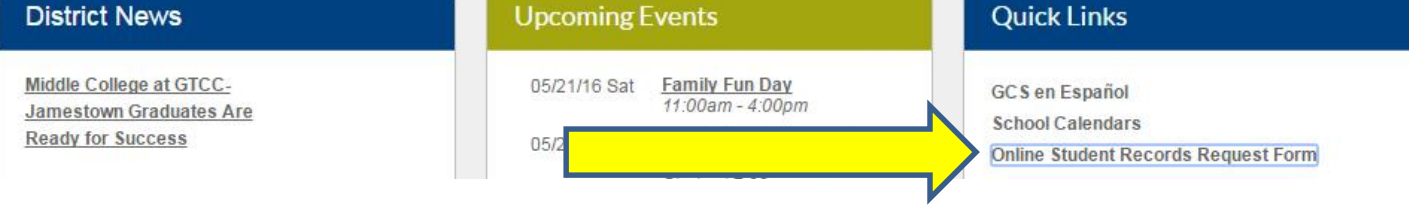

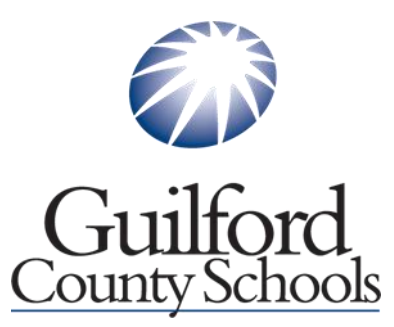

**This is the landing page after clicking that you want a student transcript.**

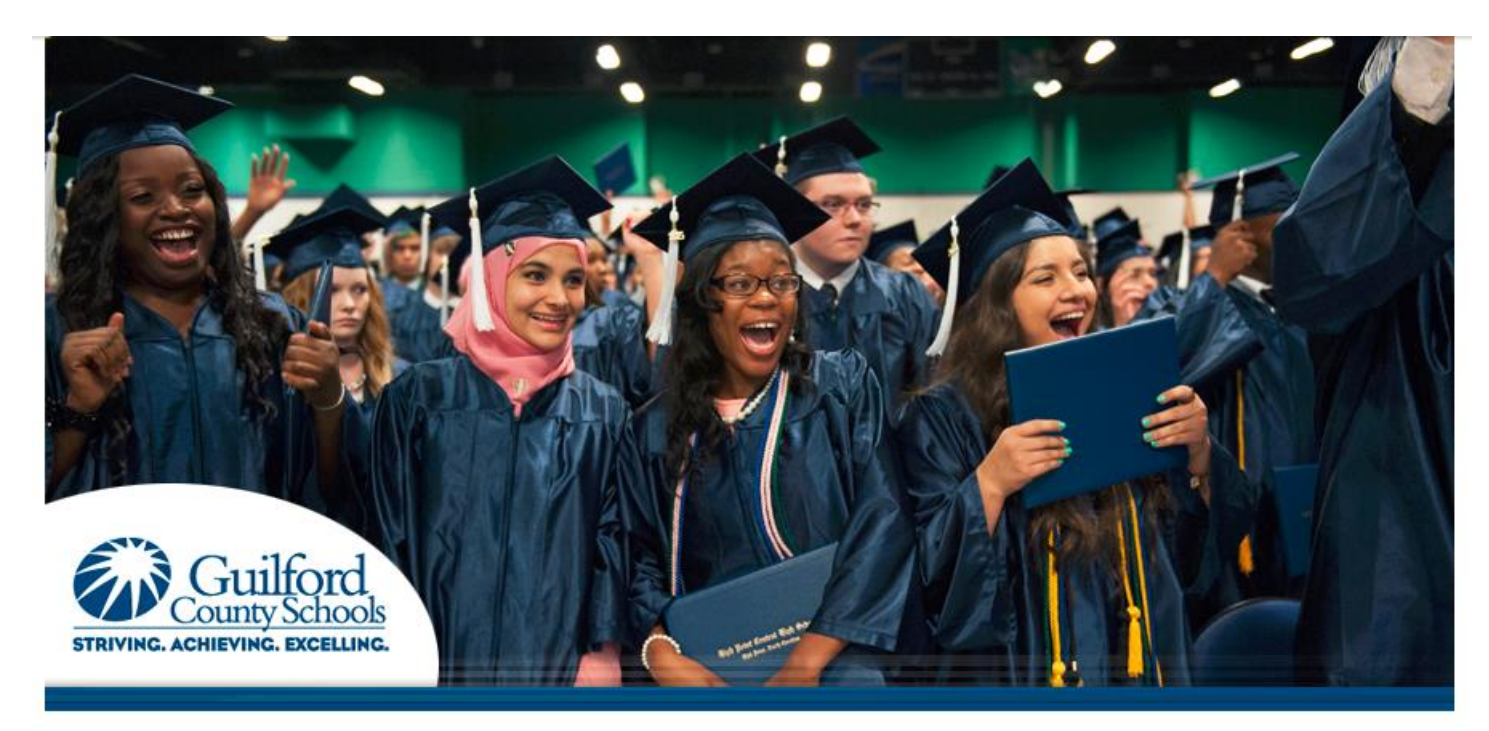

## **Select To Get Started:**

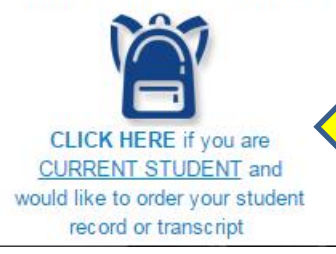

#### **General Information**

Guilford County Schools is now offering a secure site for current and former students to access transcripts, attendance, and employment verifications.

nolicy and the Eamily Educational Rights and Privacy Act (FERPA) student records are only thorization from the student or parent, quardian or responsible person if **Nuent is responding to years of age. If the student is 18 years of age or older, school records will** 

not be released to a parent, guardian, or responsible person without the student's written consent.

#### **The requestor will select the type of request they need from one of the 3 links on the left.**

**\* Current Students will select the first icon.**

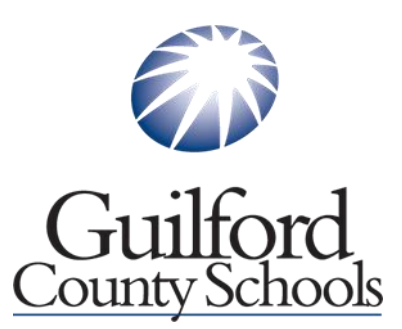

**Current students will fill out the form that appears after clicking the link. You must fill out all red star \* required fields. Current students are not charged a fee for transcript requests.**

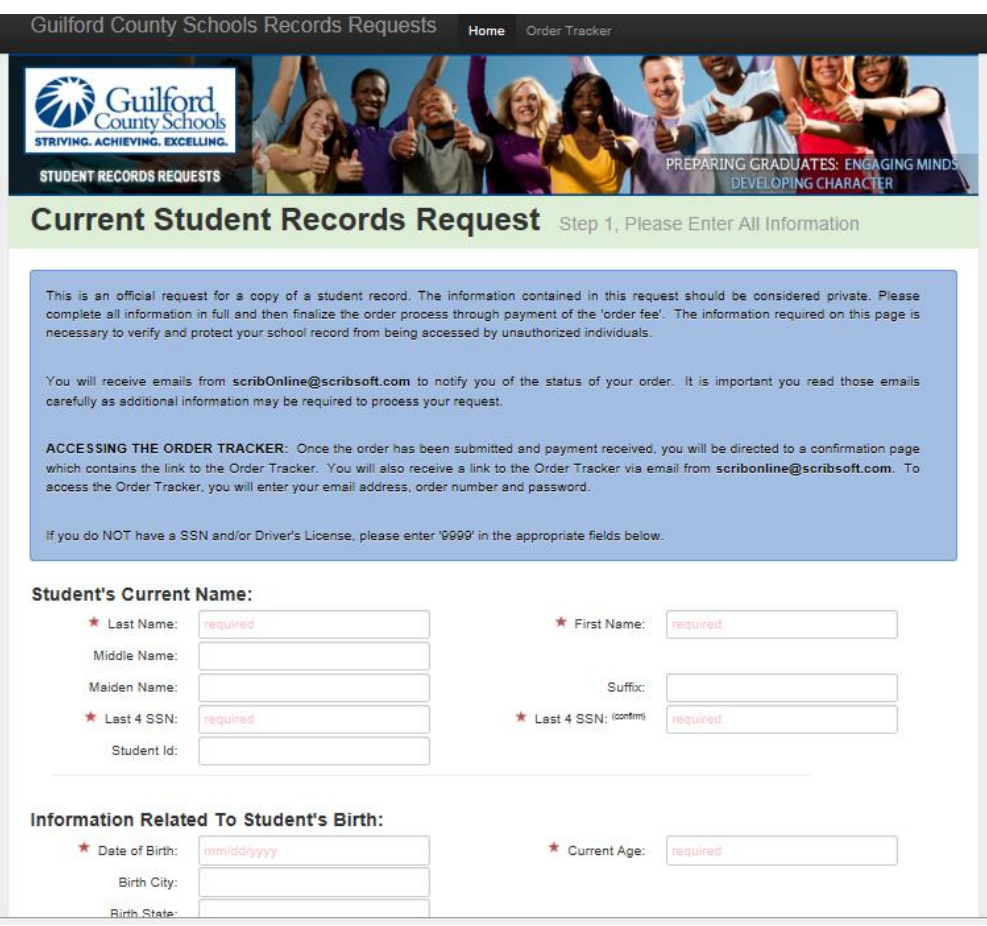

**At the bottom of the page you will be required to identify where you would like your transcript sent:**

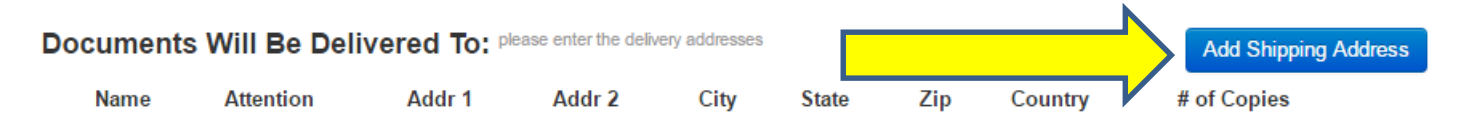

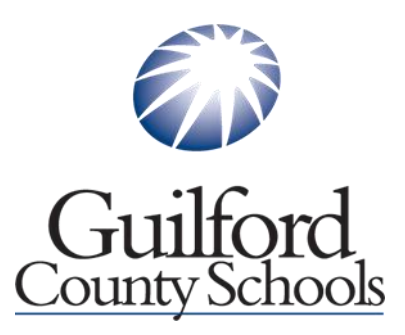

**After clicking "Add Shipping Address", you will be required to identify which Educational Institution you wish your final transcript to be sent.**

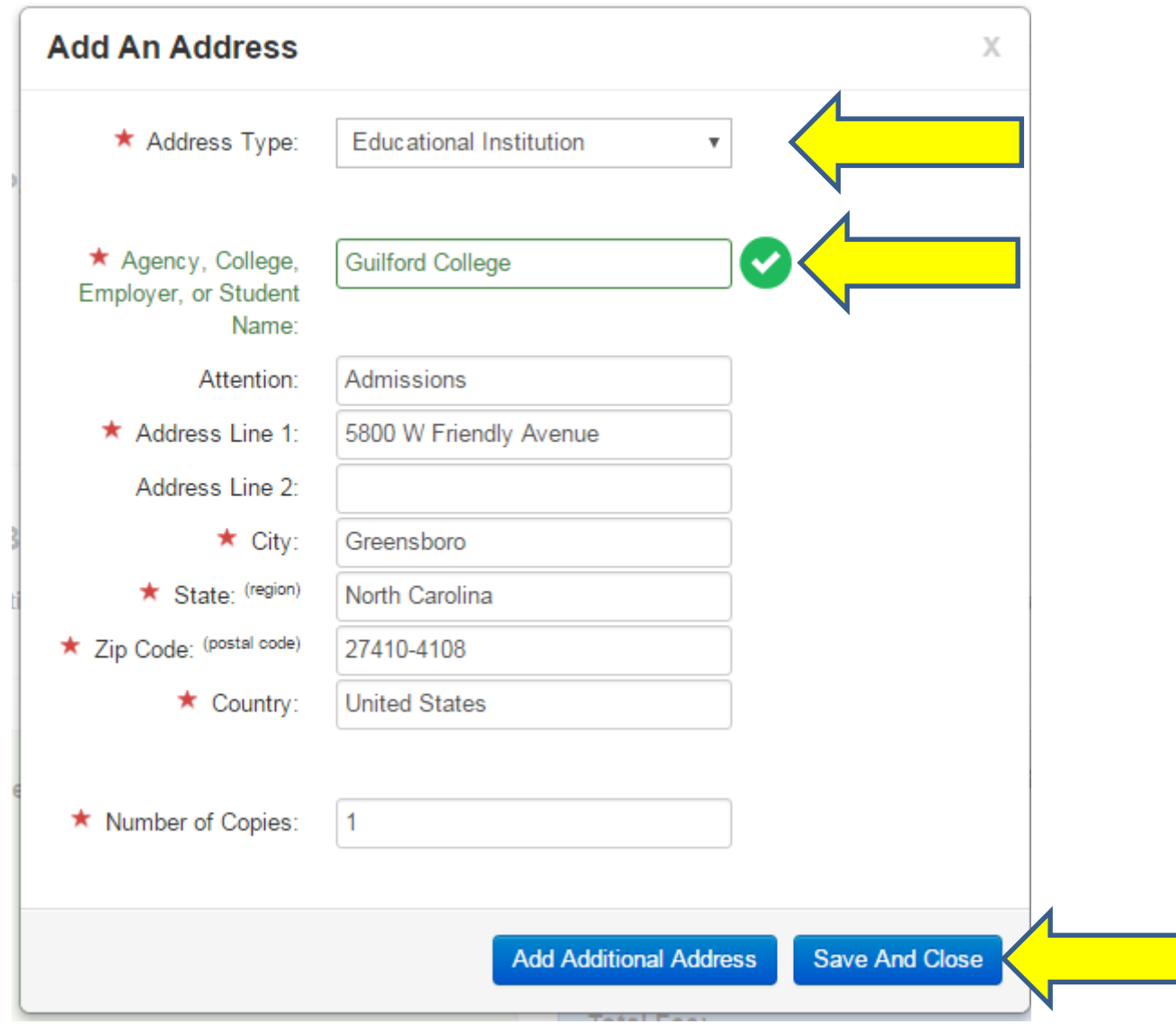

**When all information has been entered, click "Save and Close".**

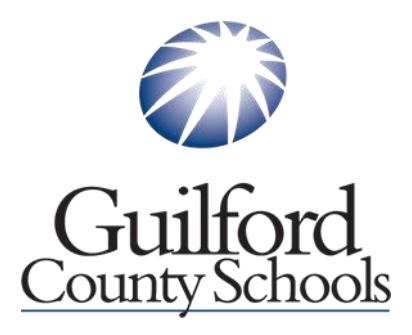

# **IMPORTANT**

**At the bottom of the requester page be sure you to identify that you are requesting your "FINAL Transcript".**

## **SEE BELOW:**

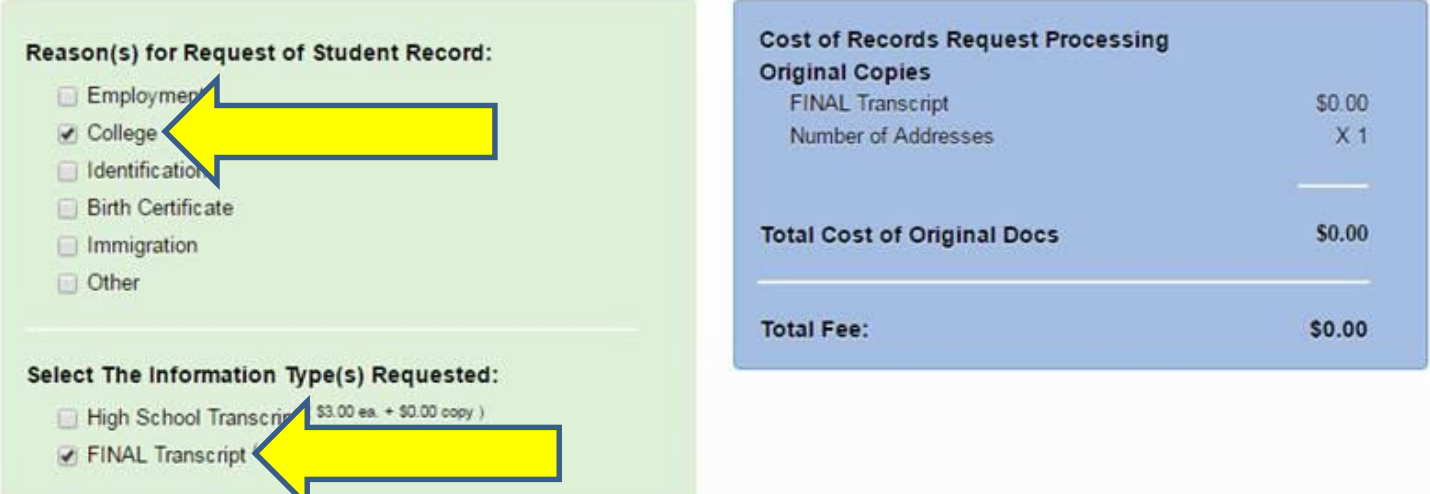

**After entering initials and signature, simply click "Update Fees – Prepare for Checkout" (Please note, there are NO fees for Current Student requests).**

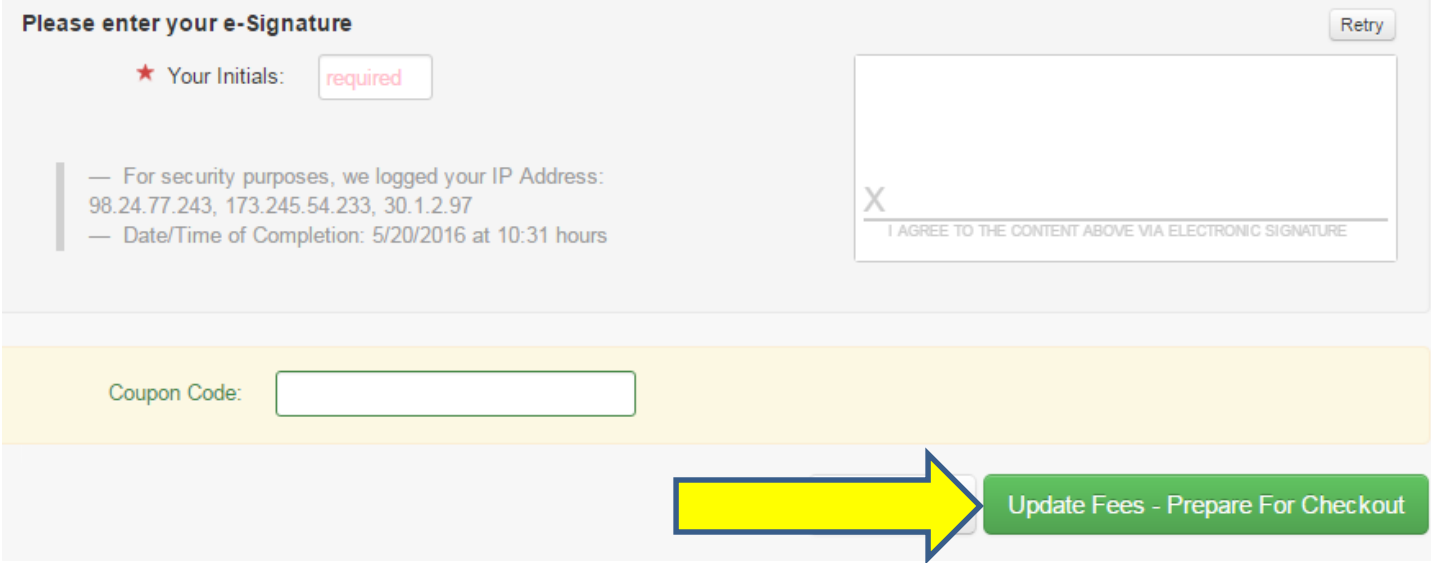